## **A beginners guide to 30M QRSS reception.**

Last update Oct 10, 2007. VK6DI Web page: http://tinyurl.com/lp2vv

*It is assumed that you already have a connection from your receiver's audio output into your PC's sound card and that you are familiar with your PC's audio recording controls, etc. Such details can be found elsewhere on the web.*

## **1** Download and install Argo from - http://www.weaksignals.com

*Do NOT be tempted to use more versatile and complex FFT programs such as Spectran or Spectrum Lab until you have gained some experience with Argo.*

## **2** Set your receiver's mode to **USB**.

*NB - Using "CW mode" will only offer QRM rejection advantages when appropriate narrowband CW filters are employed. While learning to drive Argo for the first time, or if you do not have a narrowband CW filter, "USB mode" is recommended. Argo's S/N ratio will not be improved by the use of narrowband CW filters when QRM is absent. Understand the method outlined in this text before using CW mode. Different settings will be required.* 

- **3** Tune your receiver to **10139.000 kHz**.
- **4** Run Argo.
- **5** Set Argo's **Mode** as shown below -

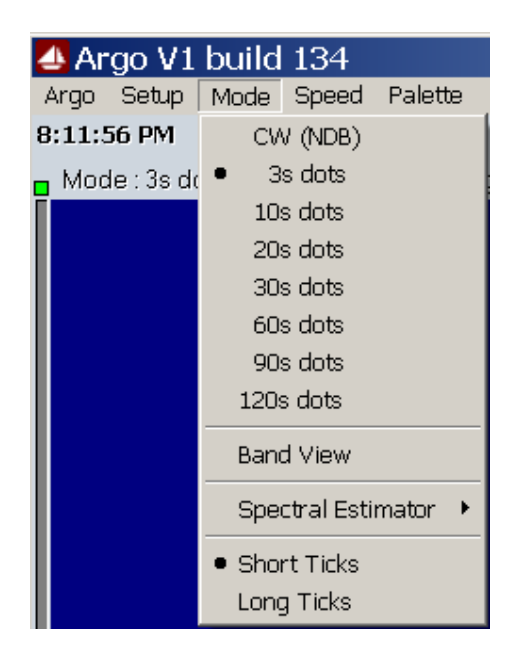

**6** Click Argo's **Start** button as shown below.

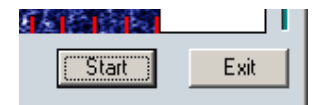

**7** Adjust Argo's audio levels as monitored with Argo's bar graph indicator by using your PC's Audio Recording controls. Set Argo's 'Sensitivity' and 'Contrast' sliders to mid-scale as shown below.

*Keep Argo's gain low. 25 ~ 50% of full scale is plenty. Argo's bar graph should always be green as shown below. Argo's AGC is useful initially and should be ON.*  NB - There is absolutely no advantage in employing high audio gain, in fact that can easily cause unwanted artifacts to appear on your display.

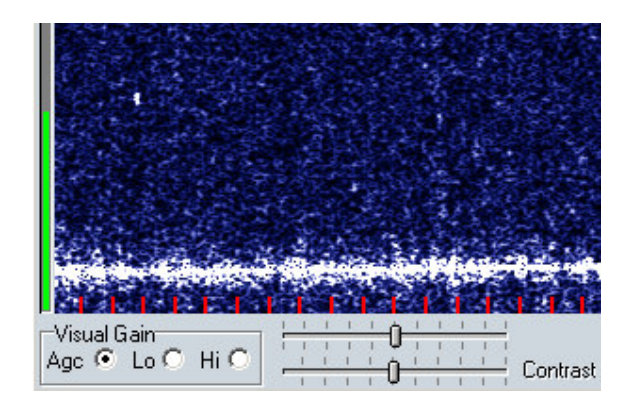

**8** Select Argo's **Slow** mode as below –

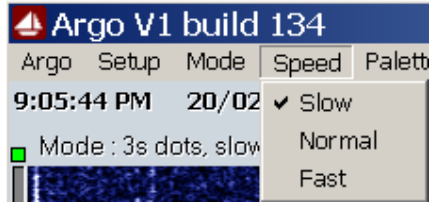

**9** Adjust Argo's frequency slider so that 1000 Hz is near to the bottom of Argo's screen as shown below.

*NB - 1000 Hz will now be equal Argo's equivalent of 10140.000 kHz, which is the lower edge of the 30M QRSS sub-band. 10140.000 – 10140.100 is where you will see almost all QRSS activity on 30M.* 

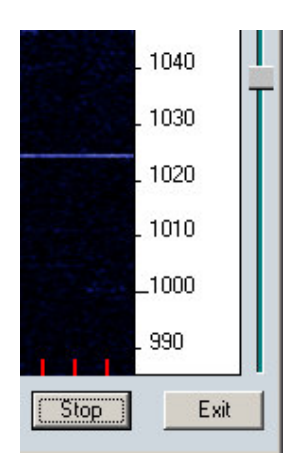

**10** Click **Setup** then **Calibration** and set the **Offset** to your receiver frequency  $(10139000 \text{ Hz})$  as shown below -

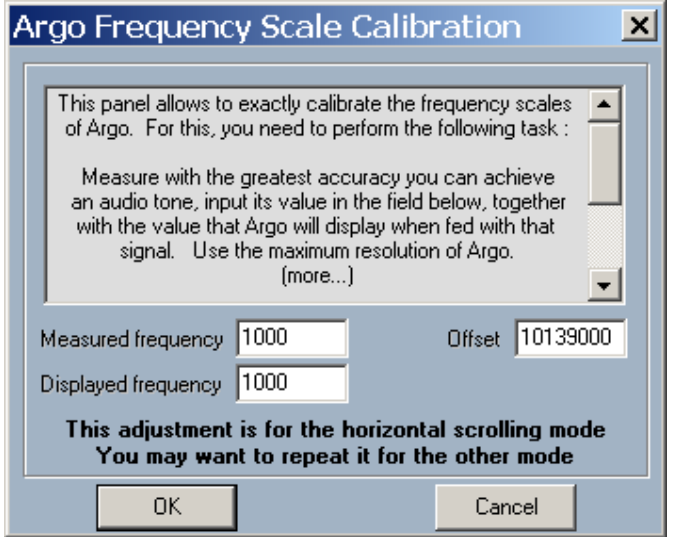

## **11** Click OK.

You are now set up to receive 30M QRSS signals. Your screen should now appear similar to the image below –

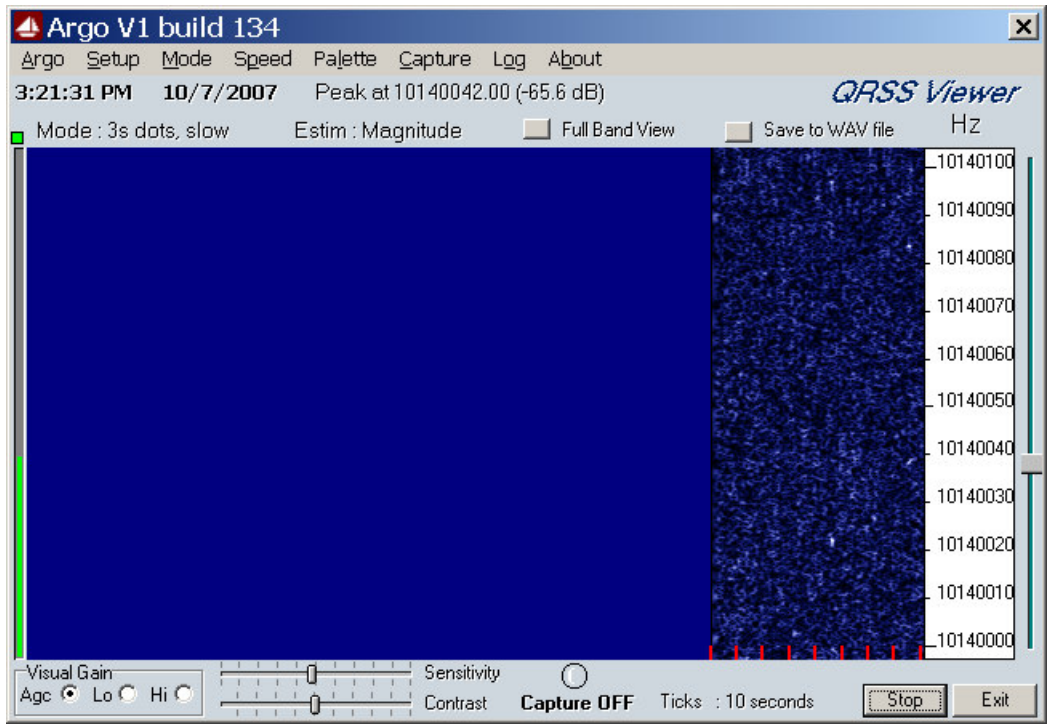

Argo's various additional functions can now be explored. You will probably wish to activate Argo's **Screen Capture** facility once you start seeing a few QRSS signals appearing on Argo's screen. Good luck with your QRSS reception.